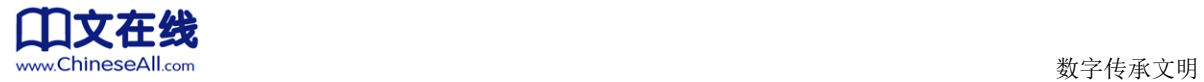

# 书香中国高校平台 操作手册

2015 年 11 月

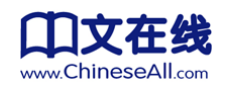

## 第一部分 前台

 书香中国互联网数字阅读平台是一个可供读者阅读正版电子图书、有声听书的互 联网数字图书馆。不同于以往的传统数字图书馆模式,书香中国为今后的数字图书馆 开辟了崭新的分享平台和运营模式。书香中国平台坚持将正版、优质内容提供给读者, 包括超过十万种的数字图书,超过三万集的有声图书。除了基本的浏览阅读功能之外, 书香中国还是一个绝佳的社交平台。读者可以在网站上畅所欲言,结识书友。

#### **1.** 用户注册与登录

#### **1.1** 用户注册

打开书香中国网站,以书香清华为例:在浏览器网址栏中输入 sxqh.chineseall.cn, 进入平台。如下图所示,新用户在网页右上角或登录框里点击注册

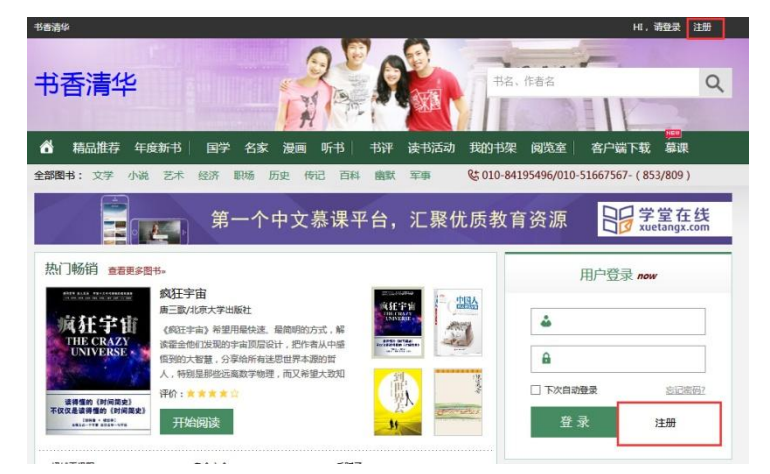

进入注册页面后,选择所属机构(注:所属机构与用户永久绑定,无法更改),填写基 本信息(所属机构、用户名、密码和密码确认为必填项)后,可快速注册。

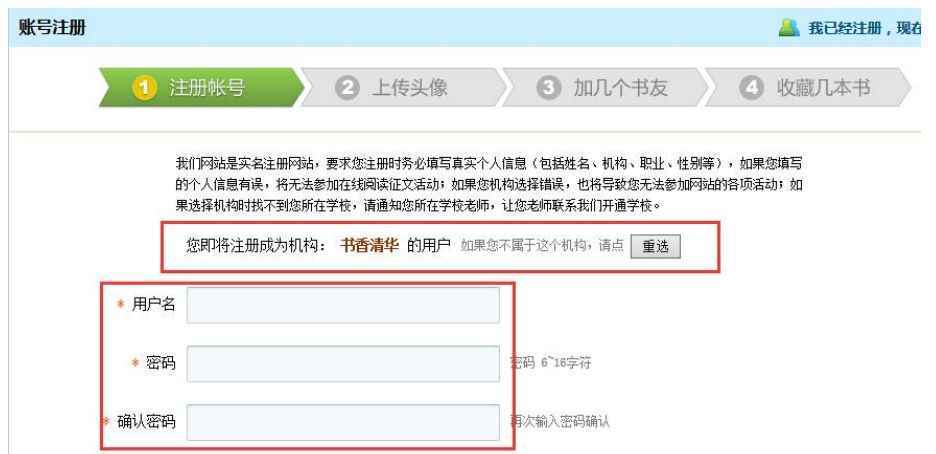

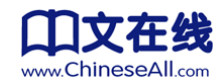

#### **1.2** 用户登录

读者可通过注册成功的用户名和密码登录平台进行阅读。

#### **2.** 阅读

#### **2.1** 浏览图书

书香中国平台提供的优质图书超过十万种。在页面中的不同分类中浏览自己想要 阅读的图书。阅览室页面右边有详细的图书分类,点击相应的图书封面即可开始阅读。

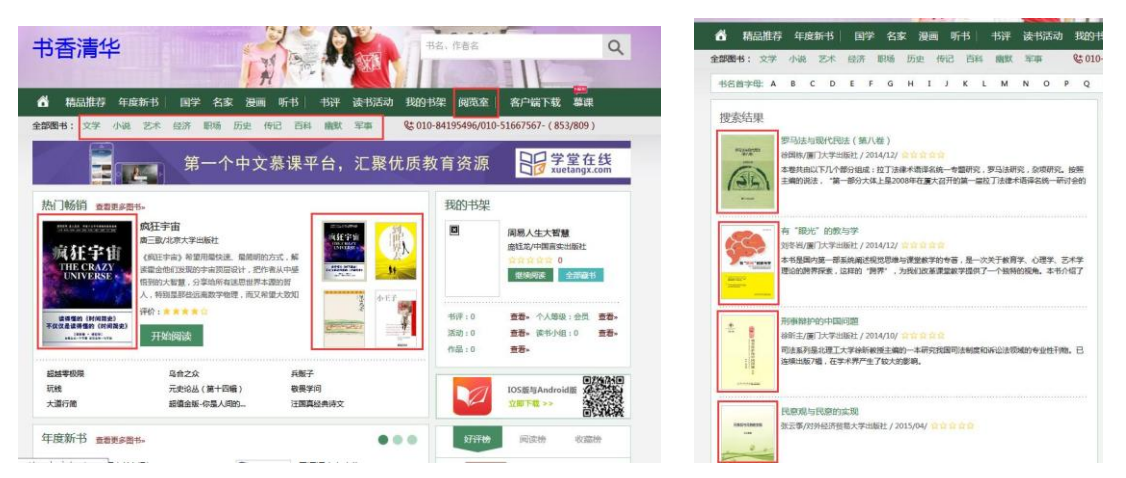

点击图书封面,进入图书详情页。在图书详情页中可查看图书简介、评分等信息。 在该页面中,可对图书进行"推荐"、"收藏"、"评分"等操作,点击"点击阅读"即 可开始阅读之旅。

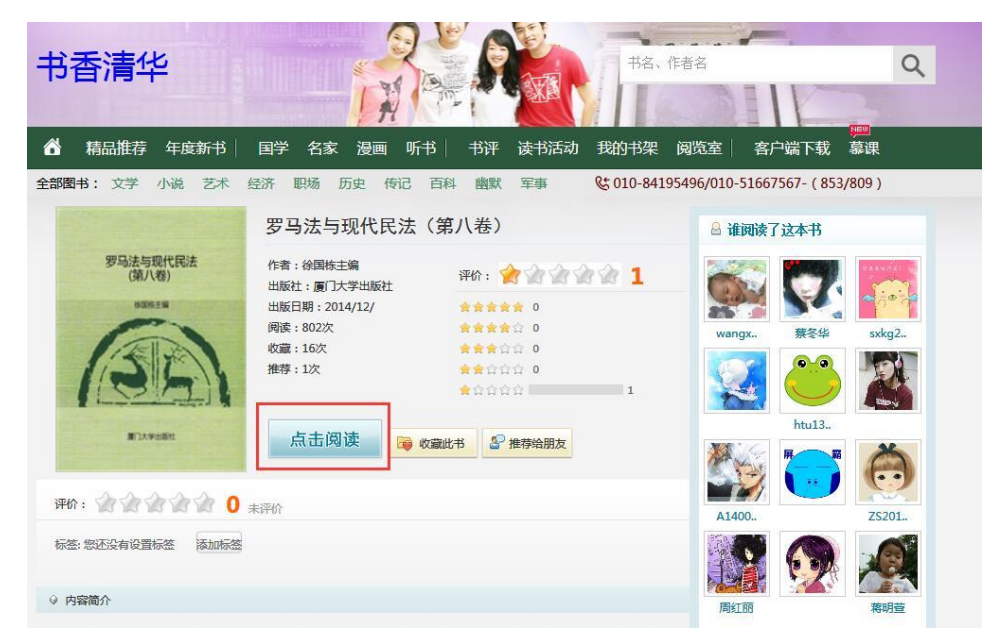

点击页首、目录、下一页可分别进行跳转至页首、跳转至目录、跳转到下一页的

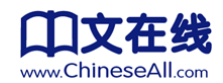

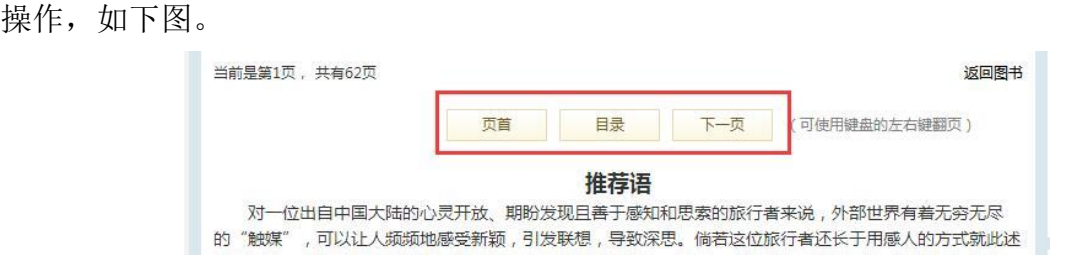

#### **2.2** 搜索图书

在网页右边的搜索栏里面可以通过书名或作者名,快速搜索图书。在搜索框输入 关键字之后,点击放大镜按钮,即可搜索到平台中所有相关图书,点击图书封面即可 进入阅读。

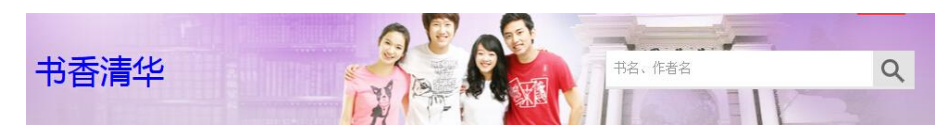

#### **2.3** 撰写书评

点开需要评价图书的详情页,在评论框里直接输入书评内容,点击提交即可上传 书评。所撰写书评可在个人书房中查看。同时,还可查看其他书评、评价书评或者给 书评点赞。

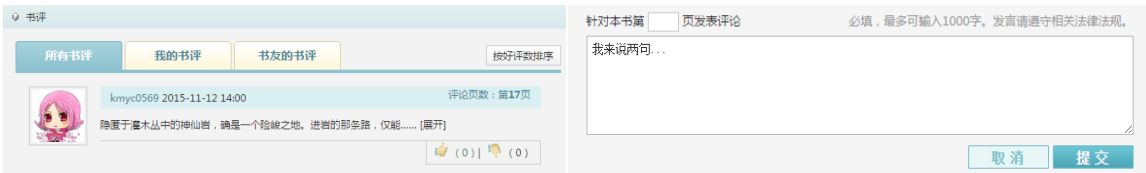

#### **2.4** 听书

 书香平台提供听书超过三万集,用户可以在书香高校平台查找收听本机构听书。 在页面上点击"听书"按钮即可看到平台上的听书列表。用户可以搜索需要的听书, 点击听书封面,即可进入听书页面。

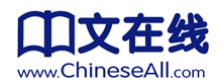

#### 数字传承文明

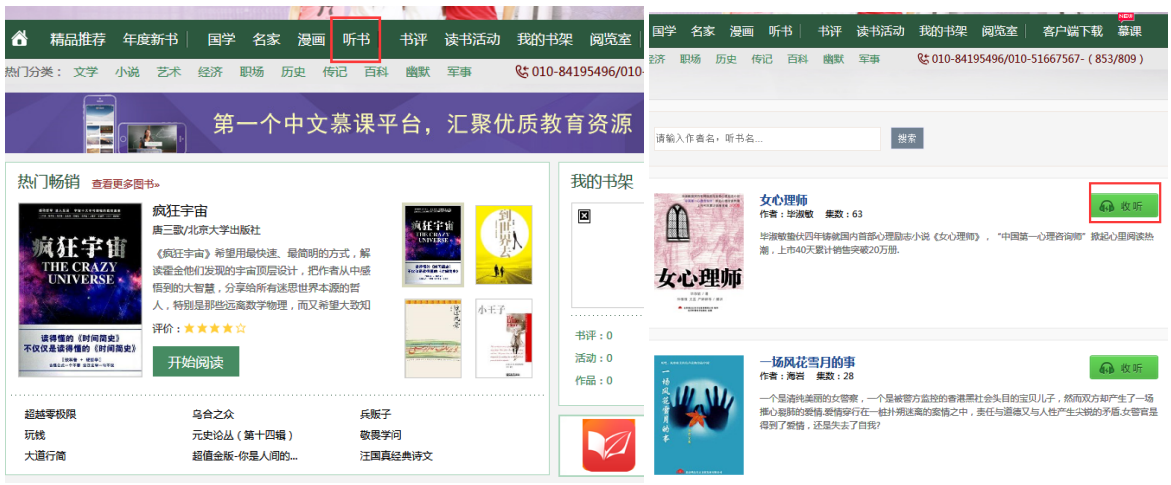

进入听书页面后,点击绿色"收听"按钮,网站会自动播放听书选段。下拉页面, 点击听书目录右边的箭头按钮即可选择选段进行收听。在左侧目录中有听书分类,通 过点击目录可以快速找到听书。

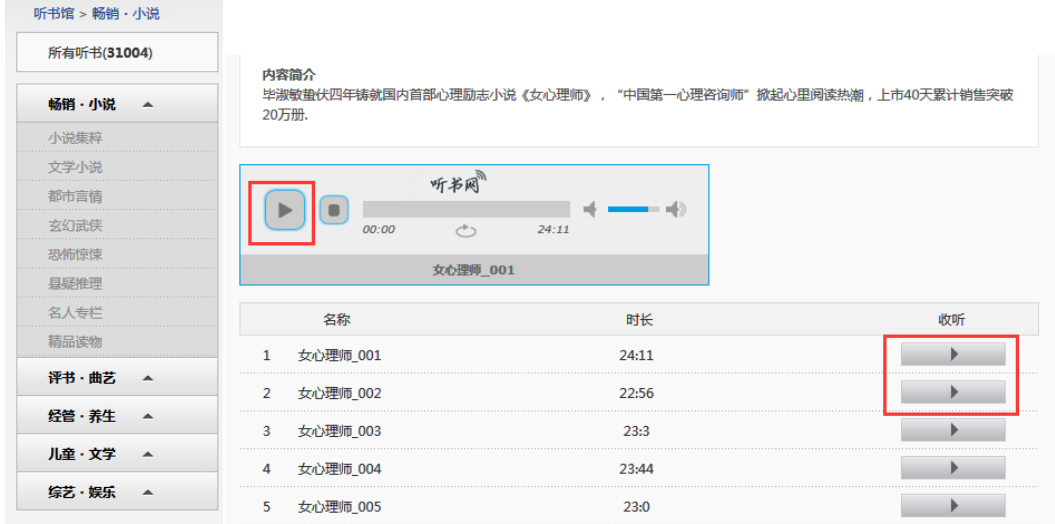

### **3.** 参加活动

机构管理员可通过书香中国阅读平台组织读书征文活动,以便促进读者间的互相 交流。普通用户可通过点击"活动进行时"栏目的"所有活动",查看可参加的活动。

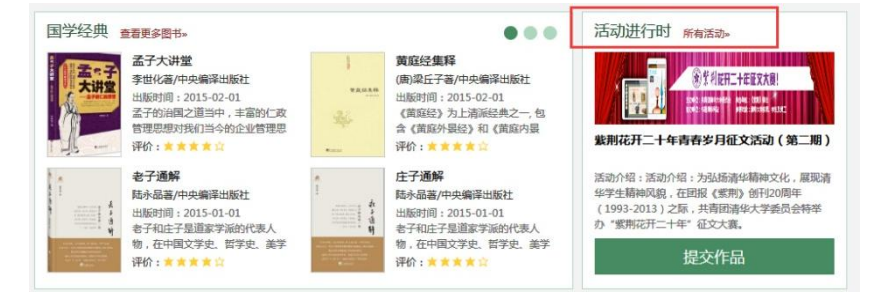

进入活动页面后,可查找当前可参加活动,经典活动等信息。点击不同活动 logo

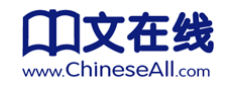

可进入相应活动的投稿页面。

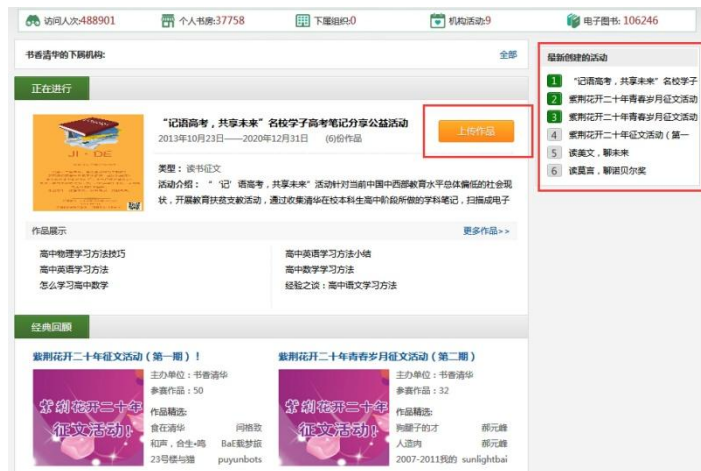

进入投稿页面后,即可按照提示输入作品,插入文章配图,确认无误后即可提交

作品。(注:已经上传的文章不能自行删除,请联系机构管理员在管理后台删除。)

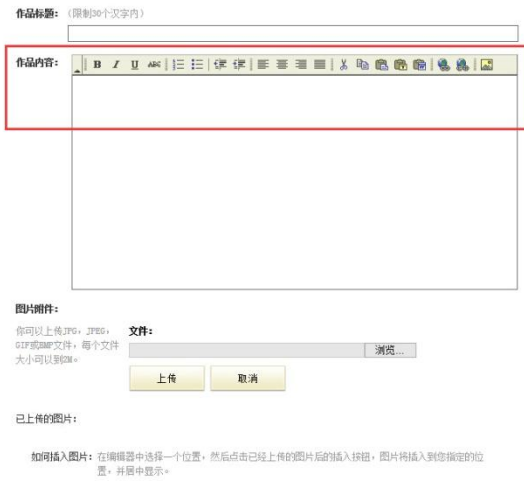

## **4.** 我的书房

"我的书房"可实现对用户账户的管理。点击"我的书房"的下拉按钮,显示出 一个菜单浮窗。管理员帐号的下拉菜单中含有机构管理后台,普通用户无此功能。

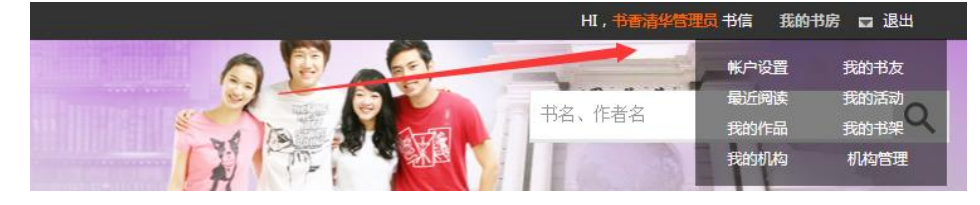

进入个人书房后,可看到读者的基本信息、通知、阅读记录、推荐书籍、好友推 荐、最近来访等信息。

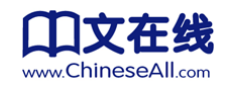

- 点击 "账户设置"和"个人设置"可修改个人资料、更新头像、修改密码等。
- > 点击"我的书友",可查看已关注的书友,点击头像可进入书友书房进行互动。
- > 点击"最近阅读"或者"藏书架"可杳看最近阅读信息。
- > 点击"读书活动"可以看到与自己相关的征文活动的最新动态。
- 点击"我的作品"查看提交过的作品。
- > 点击"我的书架"已经"收藏"的书。
- > 点击"我的机构"按钮可以返回到机构首页。管理员账户可以看到"机构管理"按 钮并且对机构进行管理。

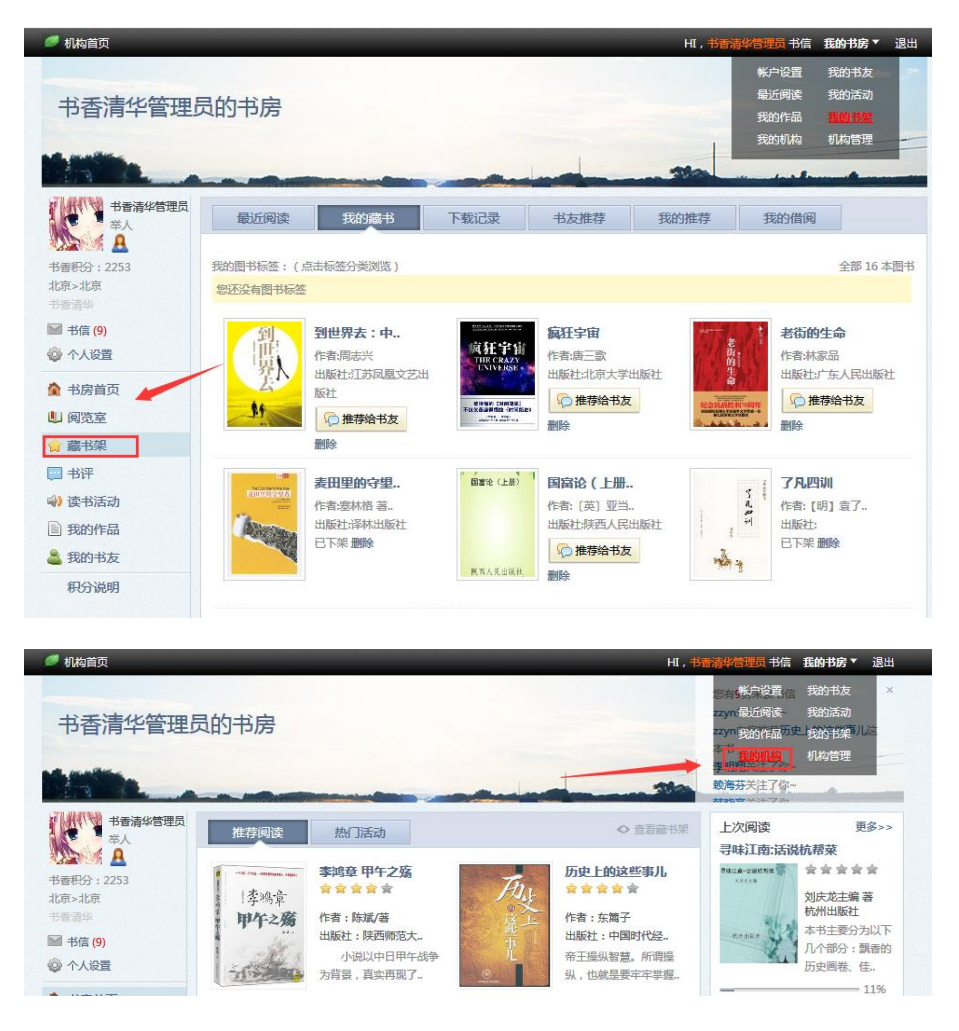

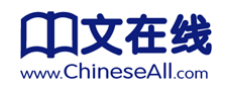

## 第二部分 微书房客户端下载

微书房是配合书香中国阅读平台及云屏数字借阅机的使用的手机客户端,旨在实 现读者随时随地阅读,下载链接:<http://www.chineseall.cn/wsf/index.html>。目前有 ios 版和安卓版。

打开微书房客户端,如下图界面,从左至右依次为"菜单栏"、"扫一扫"和"在 线书城"。点击微书房左侧圆圈中的按钮,讲入微书房的菜单栏,分别为"我的书架"、 "在线书城"和"个人中心"。

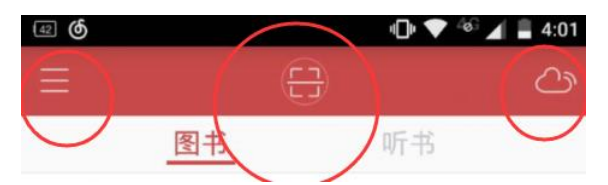

其中,个人中心可进行账户管理。

注:微书房客户端暂不提供注册服务,请用书香中国平台注册帐号登录。

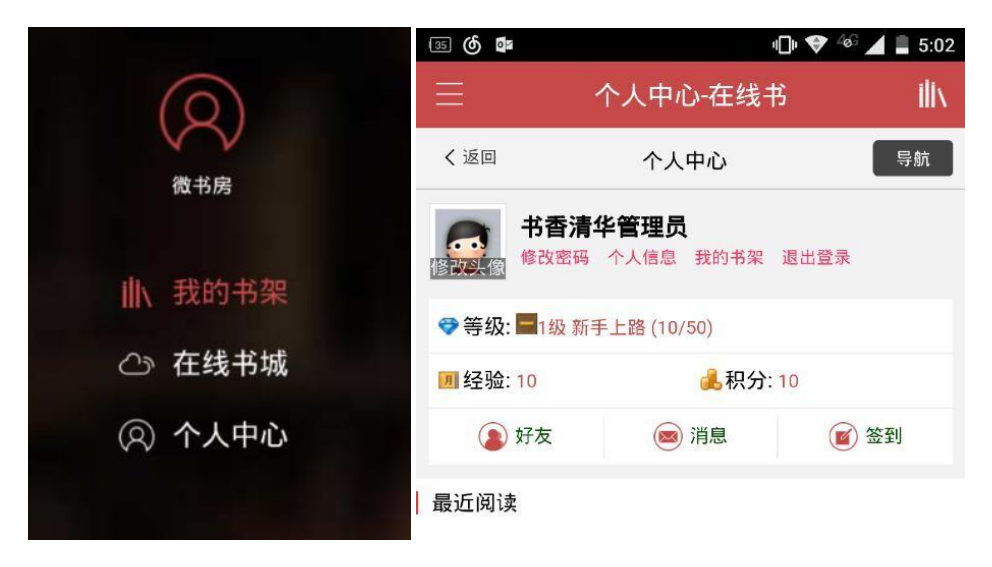

客户端页面中间位置的"扫一扫"功能可通过扫描在云屏数字借阅机的图书二维 码实现资源的下载。已下载图书在我的书架中,可离线阅读,无需流量。

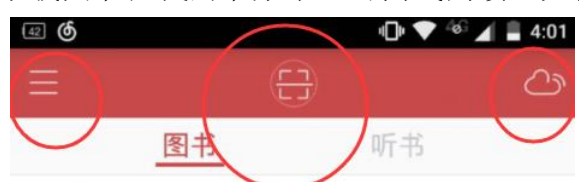

点击客户端页面右侧按钮为"在线书城"。在图书详情页中,可试读、收藏和下 载图书。下载成功后,请在个人书架中查找离线图书。

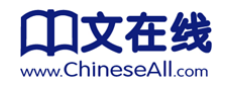

数字传承文明

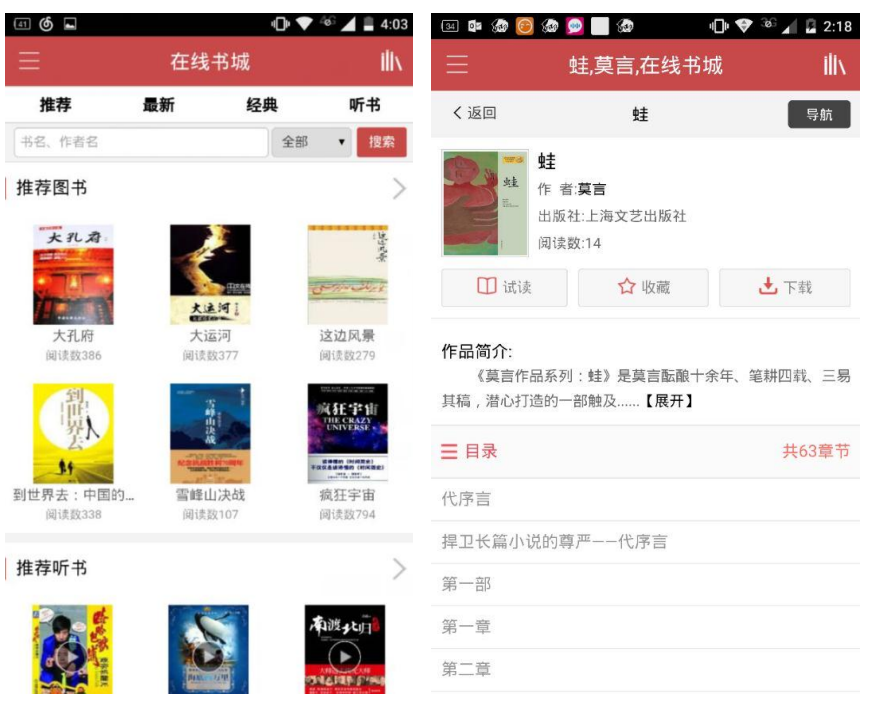

微书房客户端的阅读页面如下图所示,点击页面左侧区域可回看上一页,右侧区 域可翻至下一页,中间区域可调出该书菜单,可实现章节跳转,竖屏、横屏切换,白 天夜间模式的切换,分享到朋友圈、QQ 空间以及其他社交平台等功能。

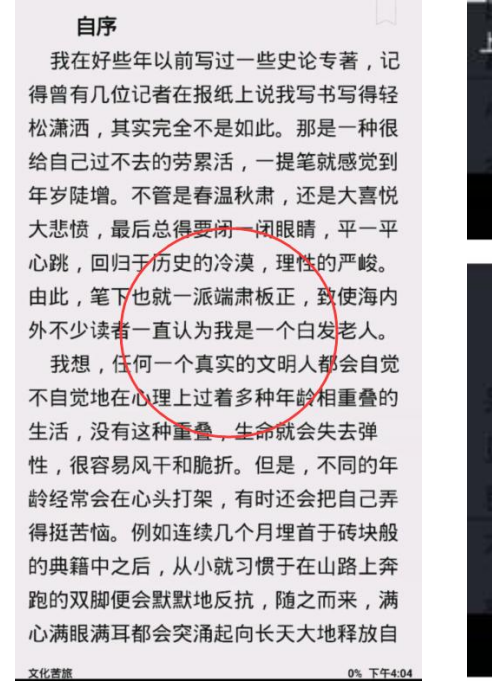

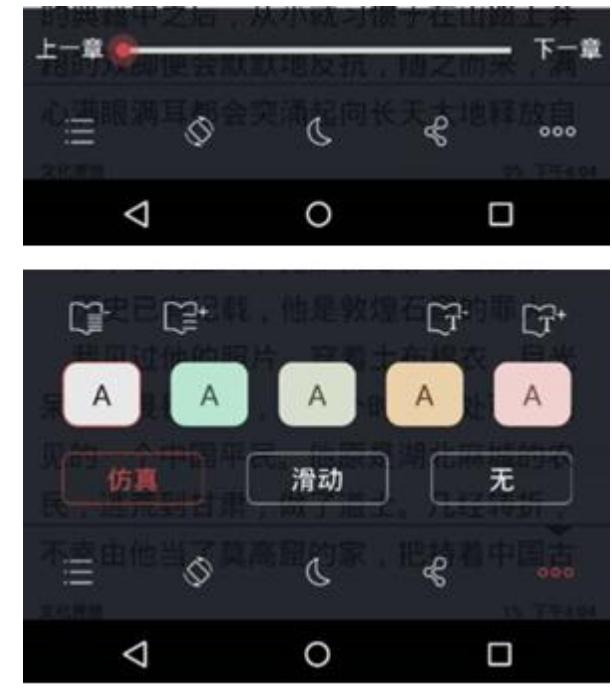

在线书城中还为用户提供了丰富的听书内容,用户可以通过在线书城听书分类实 现听书的搜索、收藏听书、在线听书并可以将听书下载到手机中进行收听。

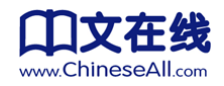

数字传承文明

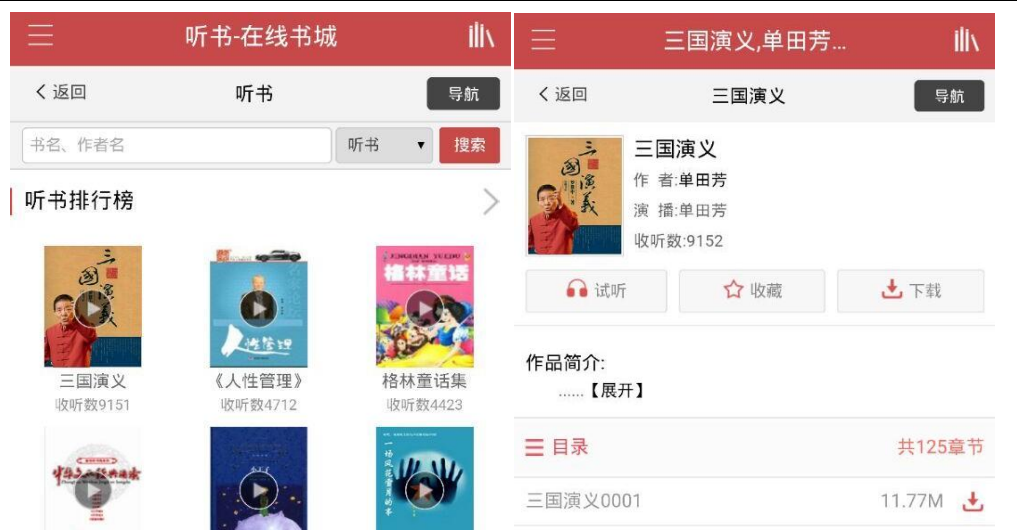

在"在线书城"界面的四个选项中点击"听书"即可到达左上图的页面,点击图书封面听书 不会直接播放,而是跳转到右上的听书详细信息页面。在这个页面中,你可以选择收藏或者下载。 点击中间一行靠右的按钮,或者目录右边的下载符号、即可下载听书。下载的听书在离线的情况 下也可以收听。